# **Digital Video Recorder**

**Quick Operation Guide** 

# **TABLE OF CONTENTS**

| DVR Pre-Installation             | 5  |
|----------------------------------|----|
| DVR Installation                 | 5  |
| Hard Disk Installation           | 5  |
| Front Panels                     | 7  |
| Rear Panels                      | 8  |
| Peripheral Connections           | 9  |
| Wiring of Alarm Input            | 9  |
| Wiring of Alarm Output           | 9  |
| Alarm Connection                 | 9  |
| RS-485 and Controller Connection |    |
| Specifications                   |    |
| Table 1 Specification            |    |
| HDD Storage Calculation Chart    |    |
| Accessing by Web Browser         | 14 |
| Logging In                       | 14 |
| Live View                        | 14 |
| Recording                        |    |
| Playback                         | 16 |
| Log                              |    |
| Menu Operation                   |    |
| Menu Structure                   |    |
| Startup and Shutdown             |    |
| Live View                        |    |
| Adding IP Cameras                |    |
| Record                           |    |
| Instant Recording                |    |
| All-day Recording                | 21 |
| Playback                         |    |
| Backup                           |    |

## **Regulatory information FCC information**

FCC compliance: This equipment has been tested and found to comply with the limits for a digital device, pursuant to part 15 of the FCC Rules. These limits are designed to provide reasonable protection against harmful interference when the equipment is operated in a commercial environment. This equipment generates, uses, and can radiate radio frequency energy and, if not installed and used in accordance with the instruction manual, may cause harmful interference to radio communications. Operation of this equipment in a residential area is likely to cause harmful interference in which case the user will be required to correct the interference at his own expense.

#### FCC conditions

This device complies with part 15 of the FCC Rules. Operation is subject to the following two conditions:

1. This device may not cause harmful interference.

2. This device must accept any interference received, including interference that may cause undesired operation.

# EU Conformity Statement

This product and - if applicable - the supplied accessories too are marked with "CE" and comply therefore with the applicable harmonized European standards listed under the Low Voltage Directive 2006/95/EC, the EMC Directive 2004/108/EC, the RoHS Directive 2011/65/EU.

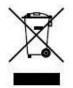

2012/19/EU (WEEE directive): Products marked with this symbol cannot be disposed of as unsorted municipal waste in the European Union. For proper recycling, return this product to your local supplier upon the purchase of equivalent new equipment, or dispose of it at designated collection points. For more information see: www.recyclethis.info.

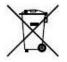

2006/66/EC (battery directive): This product contains a battery that cannot be disposed of as unsorted municipal waste in the European Union. See the product documentation for specific battery information. The battery is marked with this symbol, which may include lettering to indicate cadmium (Cd), lead (Pb), or mercury (Hg). For proper recycling, return the battery to your supplier or to a designated collection point. For more information see: www.recyclethis.info.

## **Trademarks and Registered Trademarks**

- Windows and Windows mark are trademarks or registered trademarks of Microsoft Corporation in the United States and/or other countries.
- HDMI, HDMI mark and High-Definition Multimedia Interface are trademarks or registered trademarks of HDMI Licensing LLC.
- The products contained in this manual are authorized by HDMI Licensing LLC with the use right of the HDMI technology.

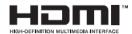

- VGA is the trademark of IBM.
- UPnP<sup>TM</sup> is a certification mark of the UPnP<sup>TM</sup> Implementers Corporation.
- Other names of companies and product contained in this manual may be trademarks or registered trademarks of their respective owners.

Thank you for purchasing our product. If there is any question or request, please do not hesitate to contact dealer. This manual is applicable to 720P Turbo HD DVR

## **DVR Pre-Installation**

The HD-TVI series DVR is highly advanced surveillance equipment that should be installed carefully. Please take into consideration the following precautionary steps before installation of the DVR.

- 1. Keep all liquids away from the DVR.
- 2. Install the DVR in a well-ventilated and dust-free area.
- 3. Ensure environmental conditions meet factory specifications.
- 4. Install a manufacturer recommended HDD.

## **DVR Installation**

During the installation of the DVR:

- 1. Use brackets for rack mounting.
- 2. Ensure there is ample room for audio and video cables.
- 3. When installing cables, ensure that the bend radius of the cables are no less than five times than its diameter.
- 4. Connect both the alarm and RS-485 cable.
- 5. Allow at least  $2 \text{cm} (\approx 0.75 \text{-inch})$  of space between racks mounted devices.
- 6. Ensure the DVR is grounded.
- 7. Environmental temperature should be within the range of -10  $\,^\circ$ C ~ 55  $\,^\circ$ C, 14 F ~ 131 F.
- **8.** Environmental humidity should be within the range of  $10\% \sim 90\%$ .

## **Hard Disk Installation**

#### Before you start:

Before installing a hard disk drive (HDD), please make sure the power is disconnected from the DVR. A factory

recommended HDD should be used for this installation.

Up to 2 SATA hard disks can be installed on your DVR.

Tools Required: Screwdriver.

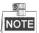

As the installation steps of HDD are similar among different models, here we take one model as an example.

Steps:

1. Remove the cover from the DVR by unfastening the screws on the back and side.

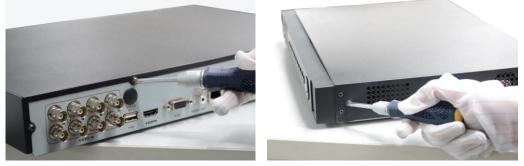

2. Connect one end of the data cable to the motherboard of DVR and the other end to the HDD.

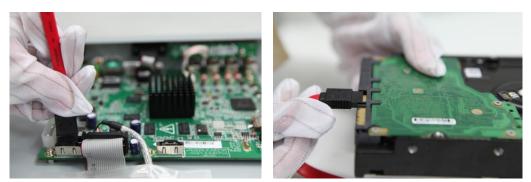

**3.** Connect the power cable to the HDD.

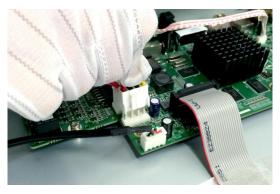

4. Place the HDD on the bottom of the device and then fasten the screws on the bottom to fix the HDD.

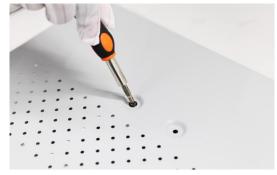

5. Re-install the cover of the DVR and fasten screws.

## **Front Panels**

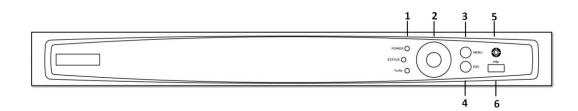

### Front Panel of 4/8/16ch DVR

#### Description of Front Panel

| No.                                                       | Name          | Function Description                                                                                                    |  |  |
|-----------------------------------------------------------|---------------|----------------------------------------------------------------------------------------------------|--|--|
|                                                           | POWER         | POWER indicator turns green when DVR is powered up.                                                                                                    |  |  |
| 1                                                         | STATUS        | STATUS indicator lights in red when data is being read from or written to HDD.                                                                                                    |  |  |
| Tx/Rx Tx/Rx indictor blinks green when network connection |               | Tx/Rx indictor blinks green when network connection is functioning properly.                                                                                                    |  |  |
|                                                           |               | The DIRECTION buttons are used to navigate between different fields and items<br>in menus.<br>In the Playback mode, the Up and Down button is used to speed up and slow                          |  |  |
| 2                                                         | DIRECTION     | <ul><li>down recorded video. The Left and Right button will select the next and previous record files.</li><li>In Live View mode, these buttons can be used to cycle through channels.</li></ul> |  |  |
| 2                                                         |               | In PTZ control mode, it can control the movement of the PTZ camera.                                                                                                    |  |  |
|                                                           | ENTER         | The ENTER button is used to confirm selection in any of the menu modes.<br>It can also be used to <i>tick</i> checkbox fields.<br>In Playback mode, it can be used to play or pause the video.   |  |  |
|                                                           |               | In single-frame Playback mode, pressing the button will advance the video by a single frame.                                                                                                    |  |  |
| 3                                                         | MENU          | Access the main menu interface.                                                                                                    |  |  |
| 4                                                         | ESC           | Exit and back to the previous menu.                                                                                                    |  |  |
| 5                                                         | IR Receiver   | Receiver for IR remote.                                                                                                    |  |  |
| 6                                                         | USB Interface | Connects USB mouse or USB flash memory devices.                                                                                                    |  |  |

## **Rear Panels**

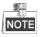

The rear panel vaires according to different models.

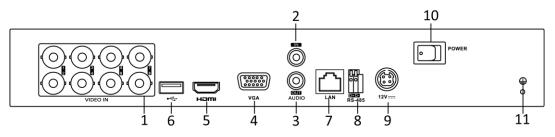

### Rear panel of 4ch/8ch/16ch DVR

Description of Rear Panel

| No. | Item                    | Description                                                         |
|-----|-------------------------|---------------------------------------------------------------------|
| 1   | VIDEO IN                | BNC interface for TVI and analog video input.                       |
| 2   | AUDIO IN                | RCA connector                                                       |
| 3   | AUDIO OUT               | RCA connector                                                       |
| 4   | VGA                     | DB15 connector for VGA output. Display local video output and menu. |
| 5   | HDMI                    | HDMI video output connector.                                        |
| 6   | USB Port                | Universal Serial Bus (USB) port for additional devices.             |
| 7   | Network Interface       | Connector for network                                               |
| 8   | <b>RS-485 Interface</b> | Connector for RS-485 devices.                                       |
| 9   | Power Supply            | DC 12V power supply.                                                |
| 10  | Power Switch            | Switch for turning on/off the device.                               |
| 11  | GND                     | Ground                                                              |

## **Peripheral Connections**

## Wiring of Alarm Input

The alarm input is an open/closed relay. To connect the alarm input to the device, use the following diagram.

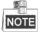

If the alarm input is not an open/close relay, please connect an external relay between the alarm input and the device.

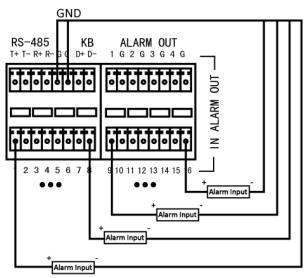

### Wiring of Alarm Output

To connect to an alarm output (AC or DC load), use the following diagram:

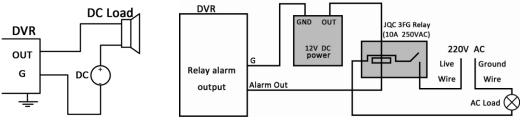

#### **DC Load Connection Diagram**

**AC Load Connection Diagram** 

For DC load, the jumpers can be used within the limit of 12V/1A safely.

To connect an AC load, jumpers should be left open (you must remove the jumper on the motherboard in the DVR). Use an external relay for safety (as shown in the figure above).

There are 4 jumpers (JP1, JP2, JP3, and JP4) on the motherboard, each corresponding with one alarm output. By default, jumpers are connected. To connect an AC load, jumpers should be removed.

#### Example:

If you connect an AC load to the alarm output 3 of the DVR, then you must remove the JP 3.

#### **Alarm Connection**

To connect alarm devices to the DVR:

- 1. Disconnect *pluggable block* from the ALARM IN /ALARM OUT terminal block.
- 2. Press and hold the orange part of the *pluggable block*; insert signal cables into slots and release the orange part. Ensure signal cables are in tight.

**3.** Connect *pluggable block* back into terminal block.

### **RS-485 and Controller Connection**

#### For 4ch/8ch/16ch DVR

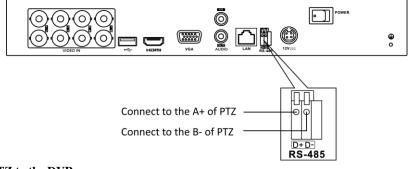

### To connect PTZ to the DVR:

- 1. Disconnect *pluggable block* from the RS-485 terminal block.
- 2. Press and hold the orange part of the *pluggable block*; insert signal cables into slots and release the orange part. Ensure signal cables are in tight.
- **3.** Connect A+ on PTZ to D+ on terminal block and B- on controller to D- on terminal block. Fasten stop screws.
- 4. Connect *pluggable block* back into terminal block.

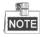

Make sure both the controller and DVR are grounded.

## Specifications

## **Table 1 Specification**

| Model       |                                   | 4ch                                                                                | 8ch                       | 16ch                                                         |  |
|-------------|-----------------------------------|------------------------------------------------------------------------------------|---------------------------|--------------------------------------------------------------|--|
|             | Video compression                 | H.264                                                                              |                           |                                                              |  |
|             | Analog and HD-TVI video           | 4-ch                                                                               | 8-ch                      | 16-ch                                                        |  |
|             | input                             | BNC interface (1.0Vp-p, 75 $\Omega$ )                                              |                           |                                                              |  |
|             | Supported camera types            | 720P/25, 720P/30, 720P/50, 720P/60, 1080P/25, 1080P/30, CVBS                       |                           |                                                              |  |
| Video/Audio |                                   | 1-ch                                                                               | 2-ch                      | 2-ch                                                         |  |
| input       | IP video input                    | Up to 2.0MP resolution                                                             |                           |                                                              |  |
|             | Audio compression                 | G.711u                                                                             |                           |                                                              |  |
|             | Audio input / Two-way audio<br>in | 1-ch, RCA (2.0 Vp-p, 1                                                             | ΚΩ)                       |                                                              |  |
|             | HDMI / VGA output                 |                                                                                    | 80 × 1024 / 60 Hz, 1280   | $\times720$ / 60 Hz, 1024 $\times$                           |  |
|             |                                   | 768 / 60 Hz                                                                        |                           |                                                              |  |
|             |                                   |                                                                                    | n-real-time) / 720P / VG  |                                                              |  |
|             | Encoding resolution               |                                                                                    | real-time) / 4CIF(non-rea | al-time) / CIF / QCIF /                                      |  |
|             |                                   | QVGA                                                                               |                           |                                                              |  |
|             | Frame rate                        | Main stream: 1/16 fps ~                                                            |                           |                                                              |  |
| Video/Audio | x7.1 1.4 /                        | Sub-stream: 1/16 fps ~ 1                                                           | Real time frame rate      |                                                              |  |
| output      | Video bitrate                     | 32 Kbps-6 Mbps                                                                     | 2                         |                                                              |  |
|             | Audio output                      | 1-ch, RCA (Linear, 1KΩ)                                                            |                           |                                                              |  |
|             | Audio bitrate                     | 64 Kbps                                                                            |                           |                                                              |  |
|             | Dual-stream                       | Support                                                                            |                           |                                                              |  |
|             | Stream type                       | Video, Video & Audio                                                               |                           |                                                              |  |
|             | Synchronous playback              | 4-ch                                                                               | 8-ch                      | 16-ch                                                        |  |
|             | Playback resolution               | 1080P / 720P / VGA / WD1 / 4CIF / CIF / QVGA / QCIF                                |                           |                                                              |  |
| Network     | Remote connections                |                                                                                    | DNG DDNG NTD GAL          | DD GMTD GNMD NEG                                             |  |
| management  | Network protocols                 | TCP/IP, PPPoE, DHCP, DNS, DDNS, NTP, SADP, SMTP, SNMP, NFS,<br>iSCSI, UPnP™, HTTPS |                           |                                                              |  |
| Hard disk   | SATA                              | 1 SATA interface                                                                   |                           | 2 SATA interfaces                                            |  |
| iiui u uish | Capacity                          | Up to 4 TB capacity for each disk                                                  |                           | T                                                            |  |
| External    | Network interface                 | 1; 10M / 100M self-adaptive Ethernet<br>interface                                  |                           | 1; 10M / 100M /<br>1000M self-adaptive<br>Ethernet interface |  |
| interface   | Serial interface                  | 1; standard RS-485 serial interface, half-duplex                                   |                           |                                                              |  |
|             | USB port                          | $2 \times USB2.0$                                                                  |                           |                                                              |  |
|             | Power supply                      | 12V DC                                                                             | 1                         | 1                                                            |  |
|             | Consumption                       | ≤15W                                                                               | $\leq$ 20W                | ≤ 30W                                                        |  |
|             | (without hard disks)              |                                                                                    |                           |                                                              |  |
|             | Working temperature               | -10 °C ~+55 °C (14 °F ~ 131 °F)                                                    |                           |                                                              |  |
| General     | Working humidity                  | 10% ~ 90%                                                                          |                           | T                                                            |  |
|             | Chassis                           | 1U chassis                                                                         |                           | 380mm 1U chassis                                             |  |
|             | Dimensions<br>(W × D × H)         | 315 ×242 ×45mm (12.4 ×9.5 ×1.8 inch)                                               |                           | $380 \times 290 \times 48$ mm<br>(15.0 × 11.4 × 1.9<br>inch) |  |

| Weight               | $\leq$ 1.5Kg (3.3lb)   | $\leq$ 2Kg (4.4lb)         |
|----------------------|------------------------|----------------------------|
| (without hard disks) | <u>_ 1.5Kg (5.510)</u> | $\leq 2 \text{Kg} (4.410)$ |

## **HDD Storage Calculation Chart**

The following chart shows an estimation of storage space used based on recording at one channel for an hour at a fixed bit rate.

| Bit Rate | Storage Used |
|----------|--------------|
| 96K      | 42M          |
| 128K     | 56M          |
| 160K     | 70M          |
| 192K     | 84M          |
| 224K     | 98M          |
| 256K     | 112M         |
| 320K     | 140M         |
| 384K     | 168M         |
| 448K     | 196M         |
| 512K     | 225M         |
| 640K     | 281M         |
| 768K     | 337M         |
| 896K     | 393M         |
| 1024K    | 450M         |
| 1280K    | 562M         |
| 1536K    | 675M         |
| 1792K    | 787M         |
| 2048K    | 900M         |
| 4096K    | 1800M        |
| 8192K    | 3600M        |
| 16384K   | 7200M        |

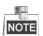

Please note that supplied values for storage space used are just for reference. Storage space used is estimated by formulas and may have some deviation from actual value.

## Accessing by Web Browser

## Logging In

You can get access to the device via web browser. Open web browser, input the IP address of the device and then press Enter. The login interface appears.

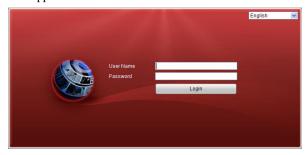

Input the user name and password, and click the **Login** button.

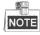

- You may use one of the following listed web browsers: Internet Explorer 6.0, Internet Explorer 7.0, Internet Explorer 8.0, Internet Explorer 9.0, Internet Explorer 10.0, Apple Safari, Mozilla Firefox, and Google Chrome.
- The supported resolutions include 1024\*768 and above.
- The default IP address is 192.0.0.64.
- The default user name is admin, and password is 12345.
- You are highly recommended to change the default password right after the first login to avoid safety problem.

When you log in for the first time, the system will remind you to install the Plug-in control. After the installation, you can configure and manage the device remotely.

### Live View

The live view interface appears by default when you log in the device.

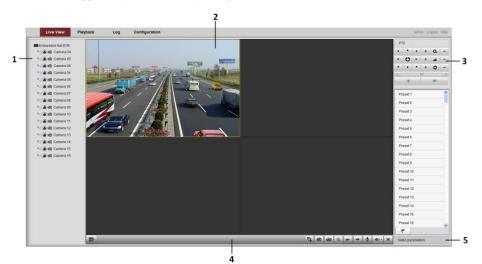

#### **Interface Introduction**

| No. | Name         | Description                                                                |
|-----|--------------|----------------------------------------------------------------------------|
| 1   | Channel List | Displays the list of channels and the playing and recording status of each |

| No. | Name                              | Description                                                                      |  |
|-----|-----------------------------------|----------------------------------------------------------------------------------|--|
|     |                                   | channel.                                                                         |  |
| 2   | Live View Window                  | Displays the image of channel, and multi-window division is supported.           |  |
| 3   | Play Control Bar                  | Play control operations are supported.                                           |  |
| 4   | PTZ Control                       | Pan, tilt, zoom operations are supported, as well as preset editing and calling. |  |
| 5   | Video Parameters<br>Configuration | Brightness, contrast, saturation and hue of the image can be edited.             |  |

#### Start Live View

Steps:

- 1. In the live view window, select a playing window by clicking the mouse.
- 2. Double click a camera from the device list to start the live view.
- 3. You can click the 🗳 button on the toolbar to start the live view of all cameras on the device list.

Refer to the following table for the description of buttons on the live view window:

| Icon | Description                            | Icon     | Description              |
|------|----------------------------------------|----------|--------------------------|
|      | Select the window-division mode        | •        | Previous page            |
|      | Start/Stop all live view               | +        | Next page                |
| 0    | Capture pictures in the live view mode |          | Open/Close audio         |
|      | Start/Stop all recording               | <b>V</b> | Start/Stop two-way Audio |
| •    | Enable/Disable digital zoom            |          | Adjust volume            |

#### Recording

#### Before you start

Make sure the device is connected with HDD or network disk, and the HDD or network disk has been initialized for the first time to use.

Two recording types can be configured: Manual and Scheduled. The following section introduces the configuration of scheduled recording.

Steps:

- Click Remote Configuration> Camera Settings> Record Schedule to enter Record Schedule settings interface.
- 2. Select the camera to configure the record schedule.
- 3. Check the checkbox of Enable Record Schedule to enable recording schedule.
- 4. Click Edit to edit record schedule.
- 5. Choose the day in a week to configure scheduled recording.

- 1) Configure All Day or Customize Record:
  - If you want to configure the all-day recording, please check the **All Day** checkbox.
  - If you want to record in different time sections, check the **Customize** checkbox. Set the Start Time and End Time.

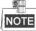

The time of each segment cannot be overlapped. Up to 8 segments can be configured.

- 2) Select a **Record Type**. The record type can be Continuous, Motion, Alarm, Motion & Alarm, and Motion | Alarm.
- 3) Check the checkbox of **Select All** and click **Copy** to copy settings of this day to the whole week. You can also check any of the checkboxes before the date and click **Copy**.
- 4) Click **OK** to save the settings and exit the Edit Schedule interface.
- 6. Click Advanced to configure advanced record parameters.
- 7. Click Save to validate the above settings.

### Playback

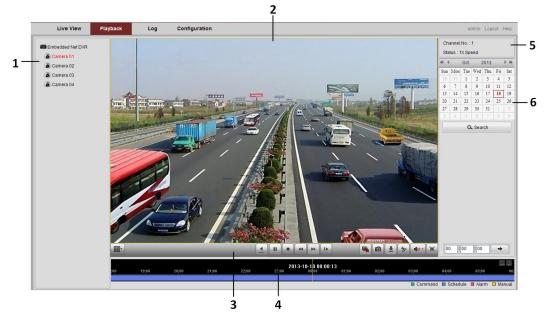

#### **Interface Introduction**

| No. | Name              | Description                                                                |
|-----|-------------------|----------------------------------------------------------------------------|
| 1   | Channel List      | Displays the list of channels and the playing status of each channel.      |
| 2   | Playback Window   | Displays the image of channel.                                             |
| 3   | Play Control Bar: | Play control operations are supported.                                     |
| 4   | Time Line         | Displays the time bar and the records marked with different colors.        |
| 5   | Playback Status   | Displays the playback status, including channel number and playback speed. |
| 6   | Calendar          | You can select the date to play.                                           |

#### Start Playback

Steps:

- 1. Click **Playback** on the menu bar to enter playback interface.
- 2. Click the camera from the device list for playback.
- 3. Select the date from the calendar and click Search.
- 4. Click the Play button to play the video file searched on the current date.
- 5. Use the buttons on the toolbar to operate in playback mode.

| Button       | Description          | Button   | Description      |
|--------------|----------------------|----------|------------------|
| <b>)</b> /II | Play/Pause           |          | Stop             |
| ••           | Slow down            | **       | Speed up         |
|              | Play by single frame | 0        | Capture          |
|              | Stop all playback    | ⇒]       | Download         |
| *            | Video clip           |          | Open/Close audio |
|              | Full Screen          | <b>H</b> | Reverse play     |

6. You can drag the progress bar with the mouse to locate the exact playback point. You can also input the time

in the textbox 00:00 = 00 = 00 and click button to locate the playback point.

The color of the video on the progress bar stands for the different video types.

Command Schedule Recording Alarm Recording Manual Recording

#### Log

You can view and export the log files at any time, including operation, alarm, exception and information of device. *Before you start* 

The Log function can be realized only when the device is connected with HDD or network disk. And make sure the HDD or network disk has been initialized for the first time to use.

Steps:

- 1. Click Log on the menu bar to enter the Log interface.
- **2.** Set the log search conditions to refine your search, including the Major Type, Minor Type, Start Time and End Time.
- 3. Click the **Search** button to start searching log files.
- 4. The matched log files will be displayed on the list shown below.

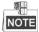

Up to 100 log files can be displayed on each page.

You can click the Bave Log button to save the searched log files to local directory.

## **Menu Operation**

### **Menu Structure**

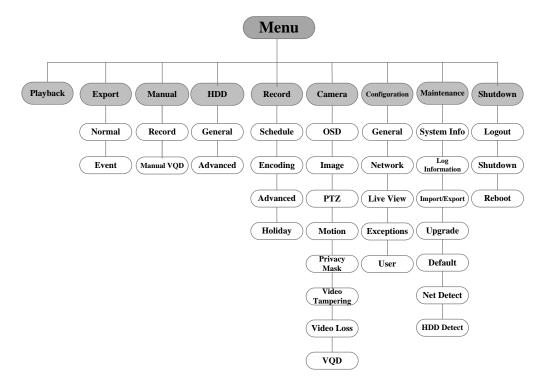

#### **Startup and Shutdown**

Proper startup and shutdown procedures are crucial to expand the service time of the DVR.

#### To start the DVR:

Check the power supply is plugged into an electrical outlet. It is HIGHLY recommended that an Uninterruptible Power Supply (UPS) be used in conjunction with the device. Turn on the power switch on the rear panel; the Power indicator LED on the front panel should be yellow.

#### To shut down the DVR:

#### Steps:

1. Enter the Shutdown menu.

Menu > Shutdown

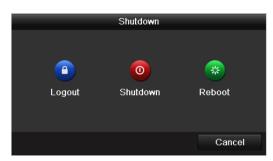

- 2. Select the Shutdown button.
- 3. Click the Yes button.
- 4. Turn off the power switch on the rear panel when the note appears.

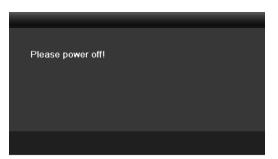

After the device starting up, the wizard will guide you through the basic settings, including edting password, date and time settings, network settings, HDD initializing, and recording.

#### Live View

Some icons are provided on screen in Live View mode to indicate different camera status. These icons include:

#### Live View Icons

In the live view mode, there are icons at the right top of the screen for each channel, showing the status of the record and alarm in the channel, so that you can find problems as soon as possible.

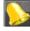

Indicating that there is an alarm or are alarms. Alarm includes video loss, tampering, motion detection or sensor alarm, etc.

-----

Recording (manual record, continuous record, motion detection or alarm triggered record)

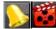

Alarm & Recording

Event/Exception (event and exception information, appears at the lower-left corner of the screen.)

## **Adding IP Cameras**

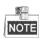

The connection of IP cameras is supported by the HDVR only.

For the 4ch models, 1 network camera can be added, and for other HDVR models, 2 network cameras can be added.

Steps:

1. Right-click the mouse in the live view mode to show the right-click menu.

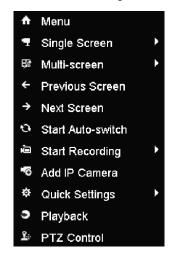

2. Select Add IP Camera in the pop-up menu to enter the IP Camera Management interface.

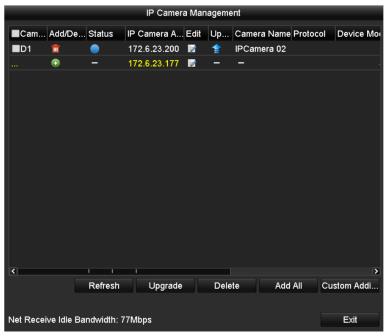

3. The online cameras with same network segment will be displayed in the camera list. Click the 💽 button to add the camera.

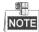

The added camera is marked in white while the camera not added is marked in yellow.

| Icon    | Explanation                         | Icon       | Explanation                                                                                          |
|---------|-------------------------------------|------------|----------------------------------------------------------------------------------------------------|
| 2       | Edit basic parameters of the camera | $\bigcirc$ | Add the detected IP camera.                                                                          |
|         | The camera is connected.            | <u> </u>   | The camera is disconnected; you can click<br>the icon to get the exception information of<br>camera. |
| <b></b> | Delete the IP camera.               | 1          | Advanced settings of the camera.                                                                     |

- 4. To add other IP cameras:
  - 1) Click the **Custom Adding** button to pop up the Add IP Camera (Custom) interface.

| Add IP Camera (Custom) |             |         |            |         |         |         |  |  |
|------------------------|-------------|---------|------------|---------|---------|---------|--|--|
| No.                    | IP Address  | A       | mount of [ | evice M | Protoco | Managen |  |  |
| 1                      | 172.6.23.20 | D 1     |            | 8000    |         |         |  |  |
|                        |             |         |            |         |         |         |  |  |
|                        |             |         |            |         |         |         |  |  |
|                        |             |         |            |         |         |         |  |  |
|                        |             |         |            |         |         |         |  |  |
|                        |             |         |            |         |         |         |  |  |
| <                      | 1 1         | 1       |            |         |         | >       |  |  |
| IP Came                | ra Address  | 172.6.2 | 23.200     |         |         |         |  |  |
| Protocol               |             |         |            |         |         |         |  |  |
| Manager                | ment Port   | 8000    |            |         |         |         |  |  |
| User Na                | me          | admin   |            |         |         |         |  |  |
| Admin Pa               | assword     |         |            |         |         |         |  |  |
|                        |             |         |            |         |         |         |  |  |
|                        | Prote       | ocol    | Search     | A       | dd      | Back    |  |  |

- 2) You can edit the IP address, protocol, management port, and other information of the IP camera to be added.
- 3) Click **Add** to add the camera.
- 4) (For the encoders with multiple channels only) check the checkbox of Channel No. in the pop-up window, as shown in the following figure, and click **OK** to finish adding.

#### Record

#### Before you start:

Make sure that the HDD has already been installed. If not, please install a HDD and initialize it. You may refer to the user manual for detailed information.

#### Purpose:

Two kinds of record types are introduced in the following section, including Instant Record and All-day Record. And for other record types, you may refer to the user manual for detailed information.

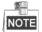

After rebooting all the manual records enabled are canceled.

#### **Instant Recording**

On the live view window of each channel, there is a quick setting toolbar which shows on the bottom of the window when you click on it.

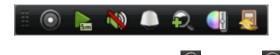

Click the icon to enable the record, and the icon turns to . And click icon to disable the record,

then the icon turns to

#### **All-day Recording**

Perform the following steps to set the all-day recording.

On the live view window, right lick the window and move the cursor to the Start Recording option, and select Continuous Record or Motion Detection Record on your demand.

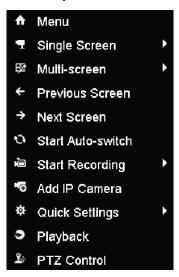

And click the **Yes** button in the popup Attention message box to confirm the settings. Then all the channels will start to record in the selected mode.

### Playback

Play back the record files of a specific channel in the live view menu.

#### • OPTION 1:

Choose a channel under live view using the mouse and click the **shortcut** operation menu.

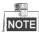

Only record files recorded during the last five minutes on this channel will be played back.

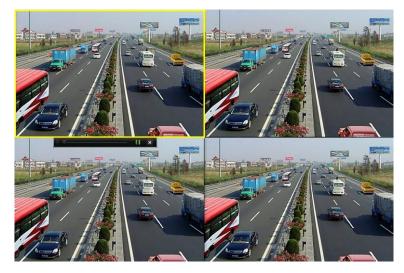

#### • OPTION 2:

1. Enter the Playback menu.

Right click a channel in live view mode and select **Playback** from the menu.

2. Playback management.

The toolbar in the bottom part of Playback interface can be used to control playing process.

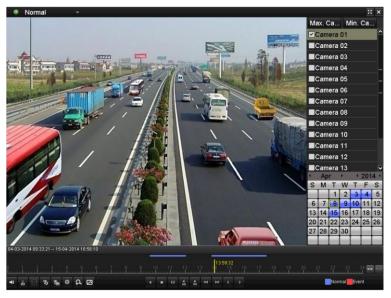

Just check the channel or channels if you want to switch playback to another channel or execute simultaneous playback of multiple channels.

### Backup

Recorded files can be backed up to various devices, such as USB flash drives, USB HDDs or USB DVD writers. To export recorded files:

- 1. Enter Video Export interface.
  - Choose the channel(s) you want to back up and click the **Quick Export** button.

| Normal                   |            |          |               |               |              |                  |               |               |   |
|--------------------------|------------|----------|---------------|---------------|--------------|------------------|---------------|---------------|---|
|                          | IA1<br>IA9 |          | ⊠ A3<br>⊠ A11 | ☑ A4<br>☑ A12 | ⊠ A8<br>⊠ A1 | 5 ⊠A6<br>13 ⊠A14 | ☑ A7<br>☑ A15 | ☑ A8<br>☑ A16 |   |
| Start/End time of record | 04         | -03-2014 | 09:31:5       | 5 15-0        | 4-201        | 4 18:36:11       |               |               |   |
| Record Type              | All        |          |               |               |              |                  |               |               | ~ |
| File Type                | All        |          |               |               |              |                  |               |               | ~ |
| Start Time               | 15         | -04-2014 |               |               | 😁 C          | 00:00:00         |               |               | ٢ |
| End Time                 | 15         | -04-2014 |               |               | 2            | 23:59:59         |               |               | ٩ |

2. Enter Export interface, choose backup device and click the Export button to start exporting.

| Export      |            |           |        |             |  |  |  |
|-------------|------------|-----------|--------|-------------|--|--|--|
| Device Name | USB1-1     |           |        | Refresh     |  |  |  |
| Name        | Size Type  | Edit Date |        | Delete Play |  |  |  |
|             |            |           |        |             |  |  |  |
|             |            |           |        |             |  |  |  |
|             |            |           |        |             |  |  |  |
|             |            |           |        |             |  |  |  |
|             |            |           |        |             |  |  |  |
| Free Space  | 2,004MB    |           |        |             |  |  |  |
| 1100 opuco  | 2,00 1110  |           |        |             |  |  |  |
|             | New Folder | Format    | Export | Cancel      |  |  |  |

3. Check backup result.

Choose the record file in Export interface and click it.